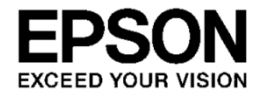

# **MOVERIO BT-300**

# **Developer's Guide**

SEIKO EPSON CORPORATION

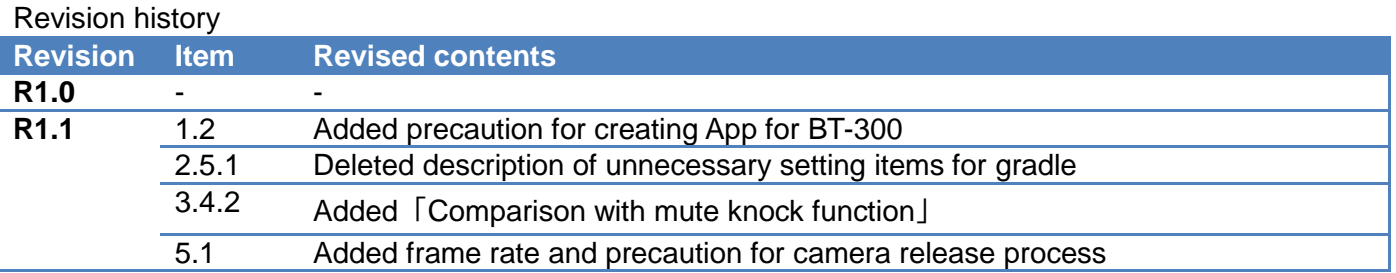

#### Note the following points when using this guide.

The content of this guide may change without prior notice.

- 1. Reprinting part or all of this guide without prior permission from Seiko Epson, or reprinting for any other purposes is strictly prohibited.
- 2. Programs and usage instructions used in this guide are for reference only, Seiko Epson cannot be held responsible for any infringements (including industrial property rights) or damage caused to third parties. Furthermore, this guide does not imply consent to licensing for third parties or industrial property rights for Seiko Epson.
- 3. This document does not relate to products that require a high level of reliability, such as life support equipment. Epson accepts no responsibility if this product is used for such circumstances.

#### **Trademarks**

The product names, brand names, and company names mentioned in this guide are the trademarks or registered trademarks of their respective companies.

microSD and microSDHC are the trademarks or registered trademarks of the SD Card Association.

Wi-Fi®, Wi-Fi Direct ™, and Miracast ™ are the trademarks or registered trademarks of the Wi-Fi Alliance.

The Bluetooth® word mark and logos are registered trademarks owned by Bluetooth SIG, Inc., and any use of such marks by the Seiko Epson Corporation is under license.

Google, Google Play, and Android are the trademarks of Google Inc.

Windows is the trademark or registered trademark of the Microsoft Corporation in the USA, Japan, and other countries.

Mac and Mac OS are the trademarks of Apple Inc.

Intel, Cherry trail, and Atom are the trademarks of the Intel Corporation in the USA and other countries.

Other product names used herein are also for identification purposes only and may be trademarks of their respective owners. Epson disclaims any and all rights in those marks.

©SEIKO EPSON CORAPORATION 2016, All right reserved.

# $-$  Contents  $-$

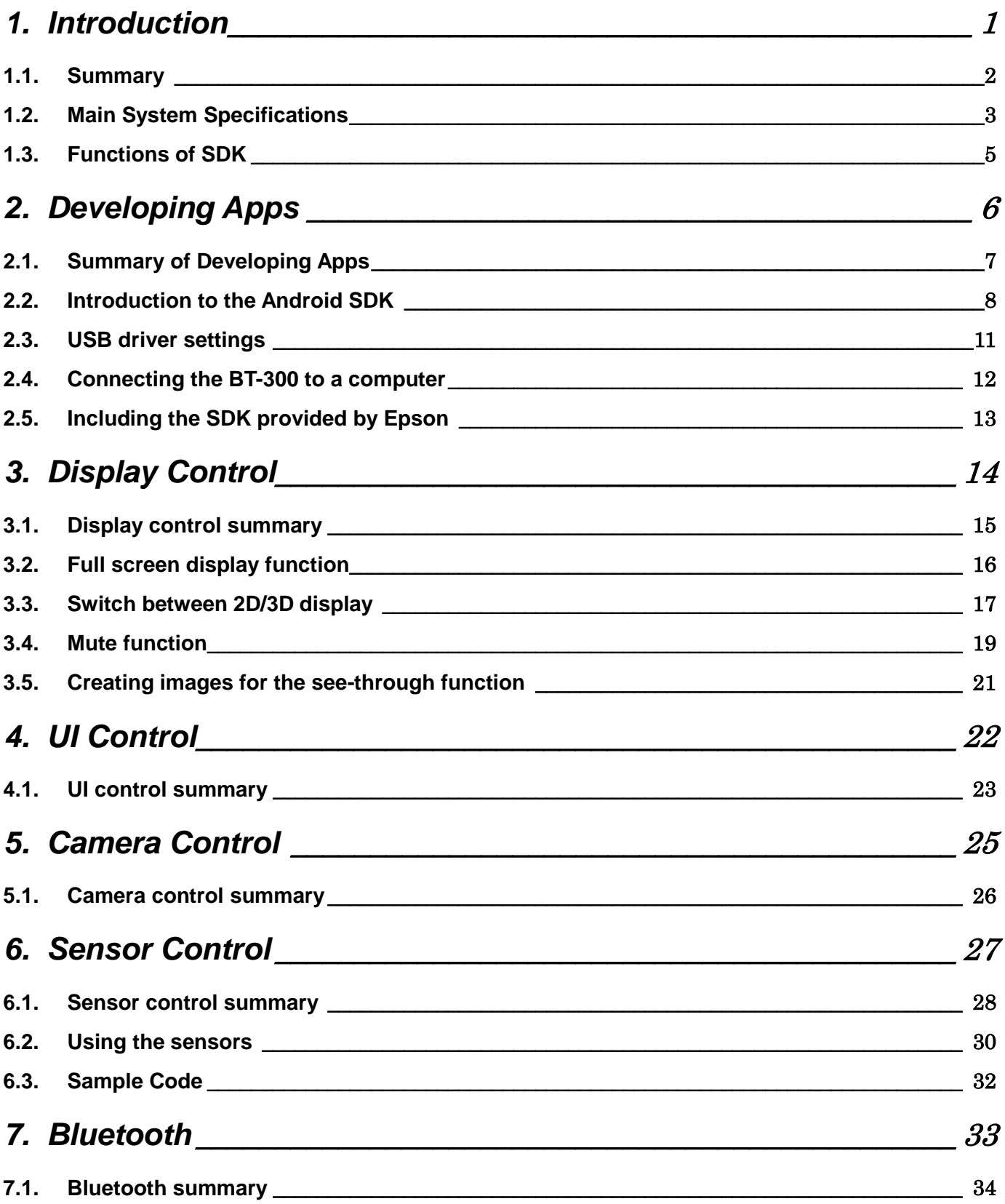

# <span id="page-4-0"></span>**1. Introduction**

# <span id="page-5-0"></span>**1.1. Summary**

This document explains the technical information necessary to use devices for developing apps for the Moverio BT-300.

#### **Product Appearance and Hardware Configuration**

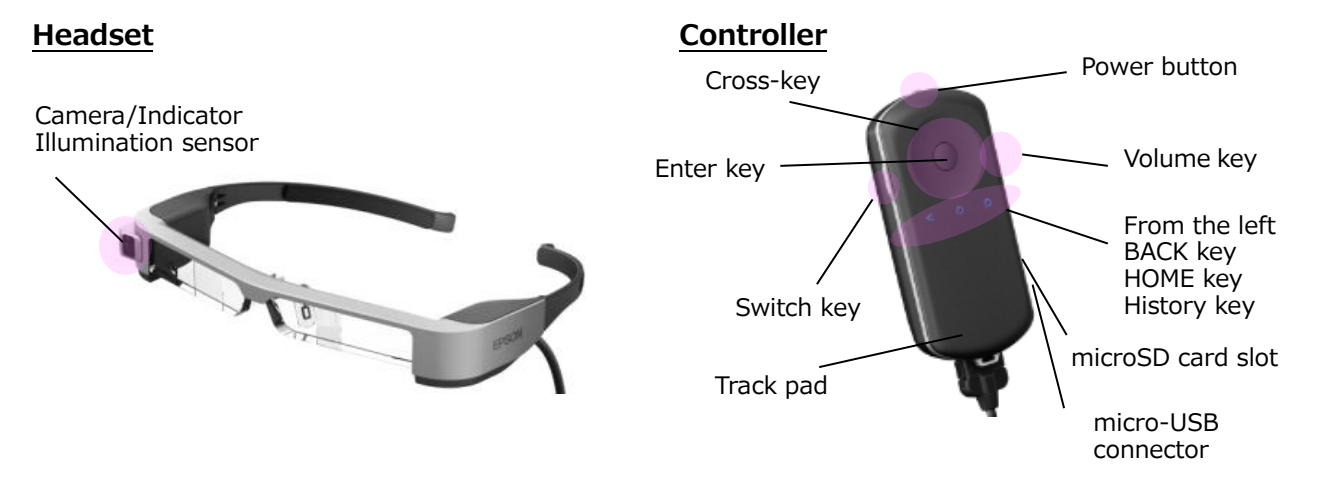

# <span id="page-6-0"></span>**1.2. Main System Specifications**

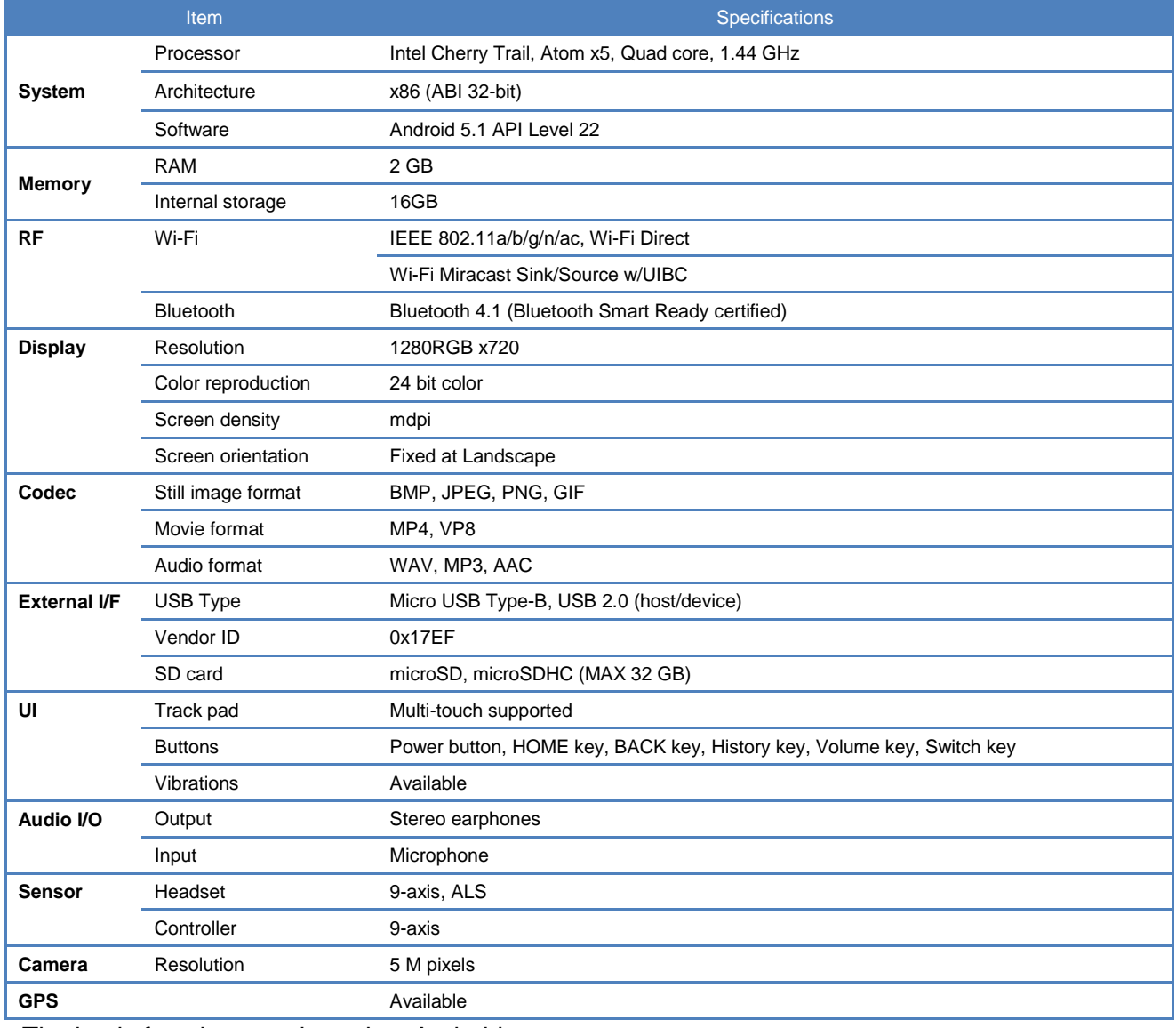

- The basic functions are based on Android.

- Except for when using Wi-Fi or Bluetooth, data communication or telephone calls on 3G and so on are not supported.

- Since Google authentication has not been acquired, you cannot use services that require Google authentication. Example: Positional information services in Google Play and Google

#### - Model specification information

The following shows the main information items that you can acquire that are specific to the model. Depending on the model, you can use this information to distinguish between models.

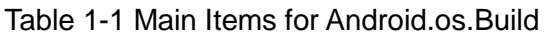

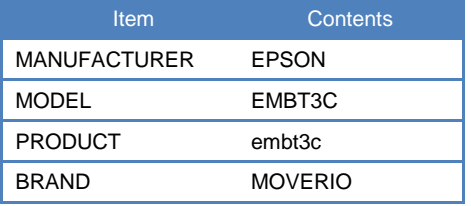

- Precaution for creating App for BT-300

This product uses a Si-OLED (Organic EL Pane) for display panel. Due to the general characteristic

of the Si-OLED, you may notice burn-in or decreasing luminance on the panel. To reduce the burn-in, please note the following points to create Apps.

- Have screen transition that the same screen does not display for long time

- Avoid using high brightness color scheme for character display, marker display and object display that always display at same position
- Countermeasure using sleep function or implementing screen saver process into the App to avoid no operation state for long time

### <span id="page-8-0"></span>**1.3. Functions of SDK**

By using the Epson original APIs as well as the standard Android APIs, the BT-300 can use specific functions that are not built-in to the standard Android system.

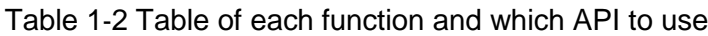

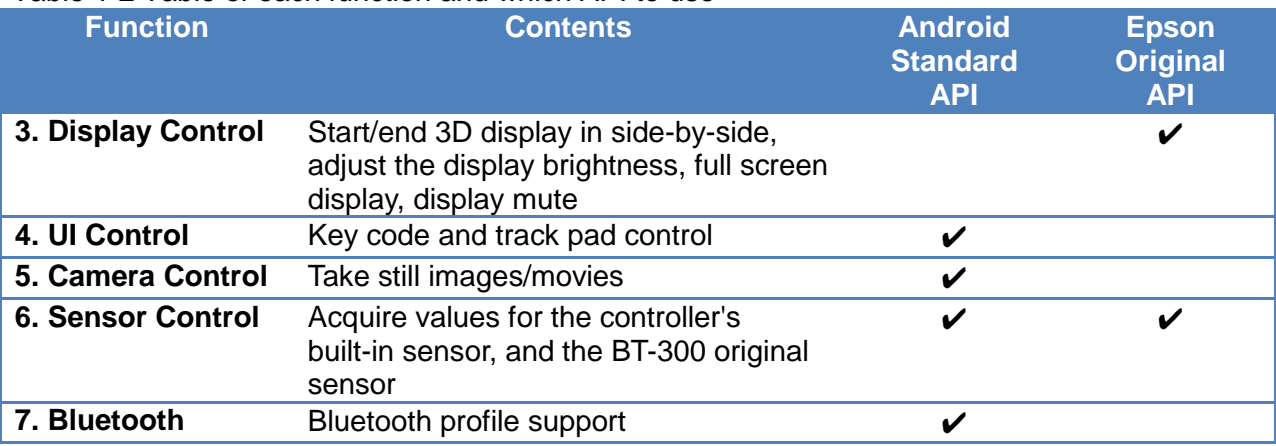

The following chapters explain how to use these functions from the app.

# <span id="page-9-0"></span>**2. Developing Apps**

# <span id="page-10-0"></span>**2.1. Summary of Developing Apps**

The BT-300 has adopted Android as the system software. Therefore, you can develop apps for the BT-300 in the same environment as developing apps for Android smartphones. However, when connecting the BT-300 with the app development computer, or when using functions unique to the BT-300, you need to adjust the computer settings so that they are compatible with the BT-300.

This chapter explains the following procedures necessary to develop apps for the BT-300.

- Introduction to the Android SDK
- USB driver settings
- Connecting the BT-300 to a computer
- Including the SDK provided by Epson

# <span id="page-11-0"></span>**2.2. Introduction to the Android SDK**

The introduction to the Android SDK assumes the following steps will be performed in a Windows 7 environment.

#### **2.2.1. Acquiring Android Studio**

Download Android Studio from the following Website. https://developer.android.com/studio/index.html

#### **2.2.2. Acquiring and installing JDK**

Download the JDK (7 or later) from the following Website, and then install. http://www.oracle.com/technetwork/java/javase/downloads/jdk8-downloads-2133151.html

#### **2.2.3. Installing Android Studio**

Follow the directions provided by the installer to install Android Studio.

Example) C:\Users\User name\AppData\Local\Android\sdk

\* From here on, instructions assume Android Studio is installed in the folder above.

#### **2.2.4. Platform-tools and SDK Platform**

Execute "C:\Users\User name\AppData\Local\Android\sdk\SDK Manager.exe".

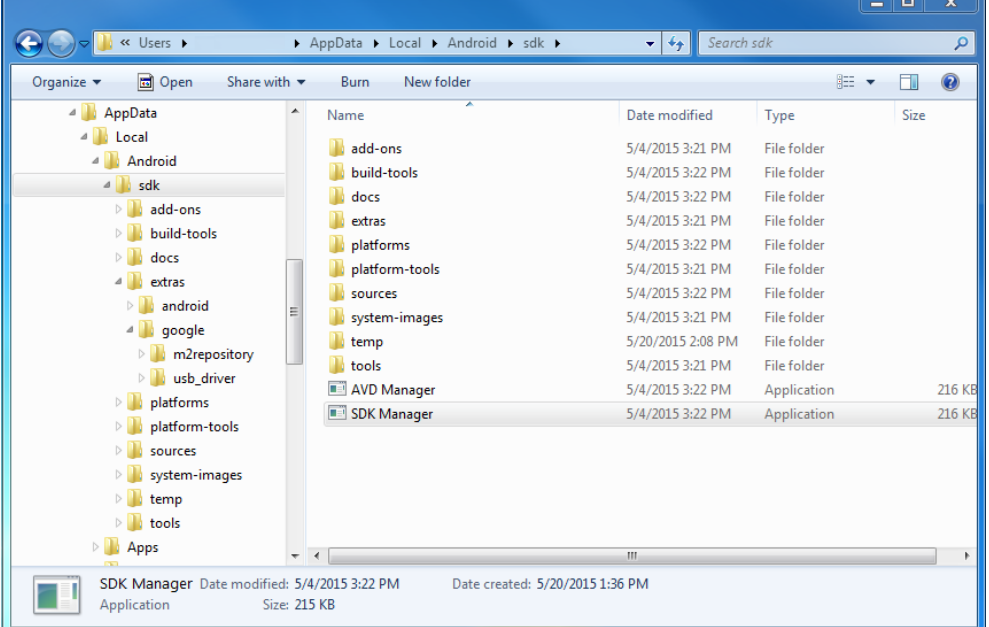

\* When you start SDK Manager, the dialog "No packages found" may be displayed.

This occurs when the proxy is not set correctly, and information cannot be updated.

Close all dialogs except for "Android SDK Manager", and then set the proxy in [Tools] -[Options].

If you do not know the Proxy settings, contact your network administrator for details on "Connecting method to external network using Proxy".

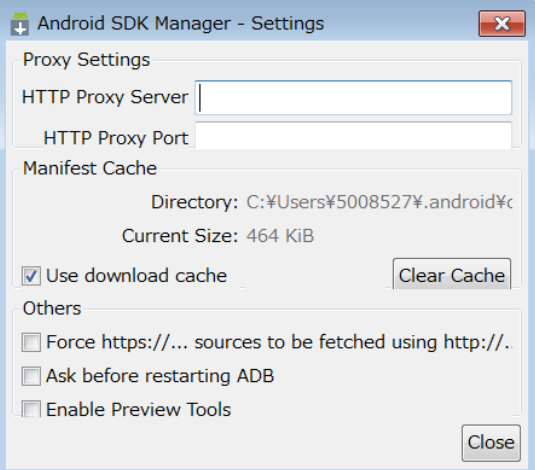

Select the following necessary files in the SDK Manager, and then install.

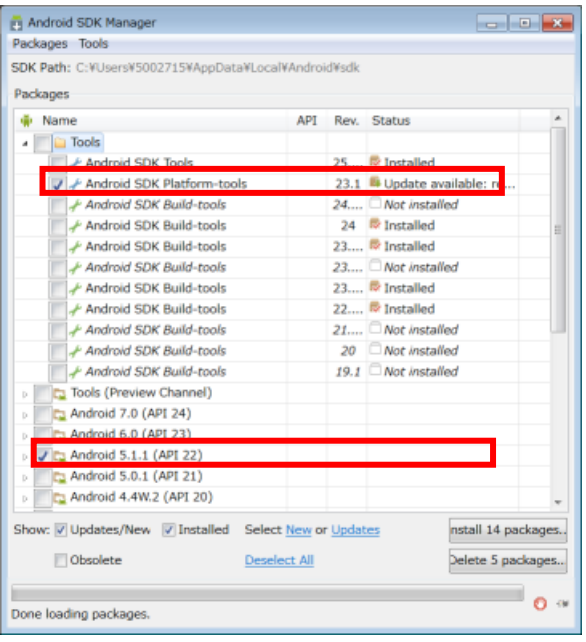

- [Tools] [Android SDK Platform-tools]
- [Android 5.1.1] [SDK Platform]

Select the above, click [Install], and then select "Accept all".

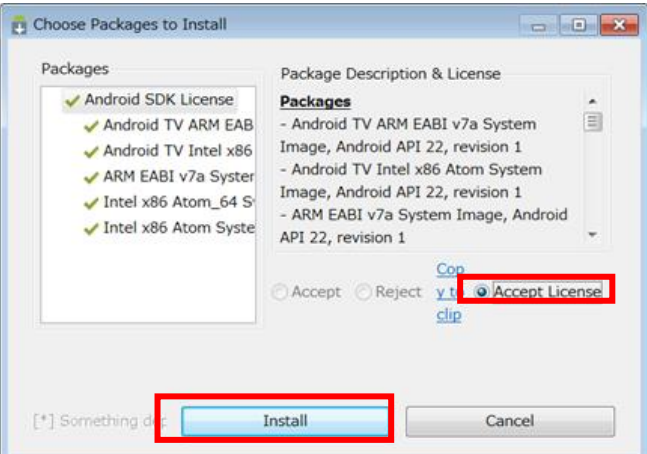

This completes the introduction to the Android SDK.

Next, we will explain how to connect Moverio to the app development computer, and setup the ADB driver.

# <span id="page-14-0"></span>**2.3. USB driver settings**

#### **2.3.1. When Using Windows**

Connect Moverio to the app development computer, and setup the USB driver. Install the USB driver from the following site. <https://software.intel.com/en-us/android/articles/installation-instructions-for-intel-android-usb-driver>

#### **2.3.2. When Using Mac OS/Linux**

You do not need to install the USB driver.

# <span id="page-15-0"></span>**2.4. Connecting the BT-300 to a computer**

This section explains how to connect the BT-300 to a computer after the ADB settings are complete.

#### **2.4.1. BT-300 settings**

- Follow the steps below to enable USB debugging.
- 1) Tap "Settings" "About Device" to open the screen.
- 2) "Developer options" is displayed when you tap "Build number" seven times.
- 3) Open "Settings" "Developer options", and then select "USB debugging".

#### **2.4.2. Checking the connection**

You can check if the computer and the BT-300 are connected by using the ADB check command.

Start the command prompt, run "cd C:\Users\<User name>\AppData\Local\Android\sdk\platform-tools", and move the folder. \* It is useful to maintain the environment variable path mentioned above.

When you execute "adb devices" and the device name is displayed in the list, ADB connection is complete.

> :¥>cd Users¥ ¥AppData¥Local¥Android¥sdk¥platform-tools c:¥Users¥! ¥AppData¥Local¥Android¥sdk¥platform-tools>adb devices ist of devices attached. EMBT3C device

\* If this is not displayed, reconnect the BT-300 to the USB port, and rerun the "adb devices" command.

# <span id="page-16-0"></span>**2.5. Including the SDK provided by Epson**

#### **2.5.1. How to use the SDK provided by Epson**

The following procedures assume app development in Android Studios.

- 1) Display the Project View in Android Studio, and then create a "libs" folder from [File]-[New]-[Directory].
- 2) C:\Users\<user name>\AndroidStudioProjects\<application name>\app\libs is created; put BT300Ctrl.jar in this folder.

(When the created project folder is C:\Users\<user name>\AndroidStudioProjects) \*Explanations from now on are based on the assumption that the project is at C:\Users\<user name>\AndroidStudioProjects\<application name>.

3) Press the Sync Project with Gradle Files button above Android Studio to apply the Gradle change to the project.

# <span id="page-17-0"></span>**3. Display Control**

### <span id="page-18-0"></span>**3.1. Display control summary**

The BT-300 is smart glass that features an optical see-through system. You can overlay information on the display using an optical technique that provides clear images, without disturbing the view of the user's surroundings. It is also possible to project more information since the device uses a see-through system allowing images to be projected for both eyes, as opposed to the single image monocular type.

- <Summary of functions>
- Full screen display
- Switch between 2D/3D display
- Display brightness control
- Mute control

# <span id="page-19-0"></span>**3.2. Full screen display function**

When displaying in full screen, mount using the following method.

Full screen display is available for the BT-300 by using the standard Android functions.

In the BT-200, since full screen display was not available using the standard Android functions, the Epson original API was used.

Executing full screen in applications Execute the following process in onCreate() for each Activity. View view = **this**.getWindow().getDecorView(); view.setSystemUiVisibility(View.*SYSTEM\_UI\_FLAG\_HIDE\_NAVIGATION* | View.*SYSTEM\_UI\_FLAG\_FULLSCREEN* | View.*SYSTEM\_UI\_FLAG\_IMMERSIVE*);

\* The above is an example only. See the following URL for details. <https://developer.android.com/training/system-ui/immersive.html>

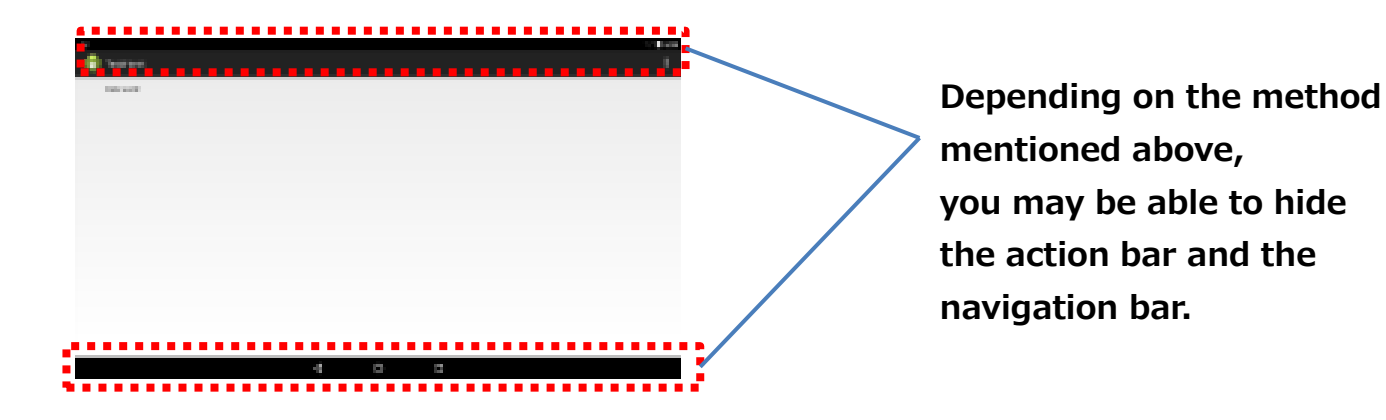

### <span id="page-20-0"></span>**3.3. Switch between 2D/3D display**

The BT-300 allows you to display 3D content using side by side.

The side by side method places images on the left and right of the screen.

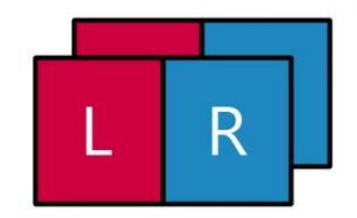

When using the side by side system with an HD size screen, you need to arrange images from left to right by reducing 1280 x 720 by half (640 x 720 pixels) to create one frame of an image.

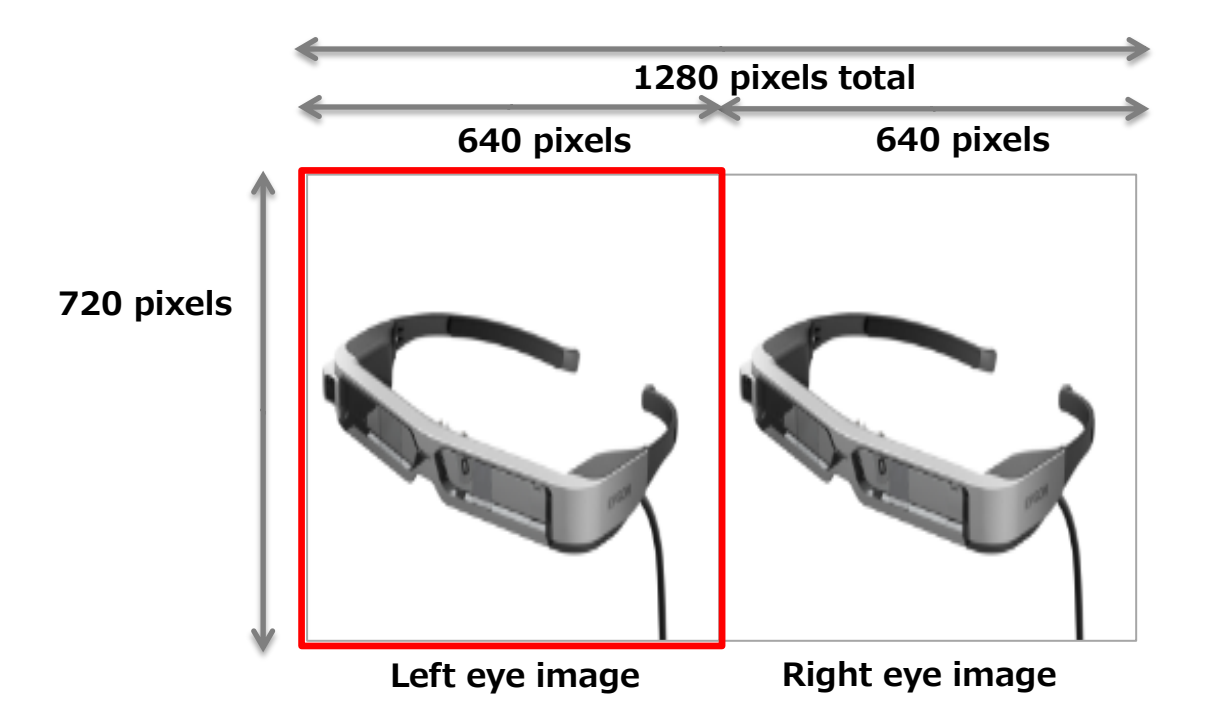

You can use the following interface to separate images for the left and right eyes in the side by side system, and output each display.

**- Import module**

com.epson.moverio.btcontrol.DisplayControl

- **- Constructor**
	- DisplayControl(Context context)
- **- Interface**
	- **- Switch 2D/3D display**
		- int setMode(int DisplayMode, boolean toast)
	- **- Parameters**

DisplayMode: 2D/3Dmode situation

2D Mode : DisplayControl.DISPLAY\_MODE\_2D

3D Mode : DisplayControl. DISPLAY\_MODE\_3D

toast : Switch between show/hide for the OSD for 2D/3D

Show : true

Hide : false

- **- Return value** Execution results: 0 (success), -1 (failure)
- **- Acquire current 2D/3D display setting** int getMode()
- **- Parameters**
	- None
- **- Return value**

2D Mode : DisplayControl.DISPLAY\_MODE\_2D Constant value 0 3D Mode : DisplayControl. DISPLAY\_MODE\_3D Constant value 1

#### **3.3.1. Adjust display brightness**

When changing the brightness of display built-into the headset, you can change the transparency of the displayed image. When the brightness is low, the image is more transparent, and when the brightness is high, the image is more opaque.

**- Import file**

com.epson.moverio.btcontrol.DisplayControl

**- Constructor**

DisplayControl(Context context)

- **- Interface**
	- **- Display brightness settings**

int setBacklight(int backlight)

- **- Parameters** backlight: Brightness level 0 (dark) to 20 (bright)
- **- Return value** Execution results: 0 (success), -1 (failure)

#### **- Acquire display brightness**

int getBacklight()

- **- Parameters** None
- **- Return value**

Current brightness setting (0 to 20)

# <span id="page-22-0"></span>**3.4. Mute function**

#### **3.4.1. Display mute**

You can use the mute function to temporarily stop displaying images. For example, you can use this to clear your view if you feel there is any possibility of danger in your immediate surroundings.

Use the following interface to activate and then deactivate mute.

#### **- Import file**

- com.epson.moverio.btcontrol.DisplayControl
- **Constructor**

DisplayControl(Context context)

- **- Interface**
	- **- Set mute status** int setMute(boolean mute)
	- **- Parameters** Mute: Mute ON (true)/ OFF (false)
	- **- Return value** Execution results: 0 (normal value), Others (error)
	- **- Acquire the mute status** boolean getMute()
	- **- Parameters** None
	- **- Return value** Execution results: true (mute ON), false (mute OFF)

#### **3.4.2. Comparison of mute knock function**

For similar function, there is a system standard function of BT-300 called mute knock to temporary stop video and sound. Comparisons to display mute using API are shown as below.

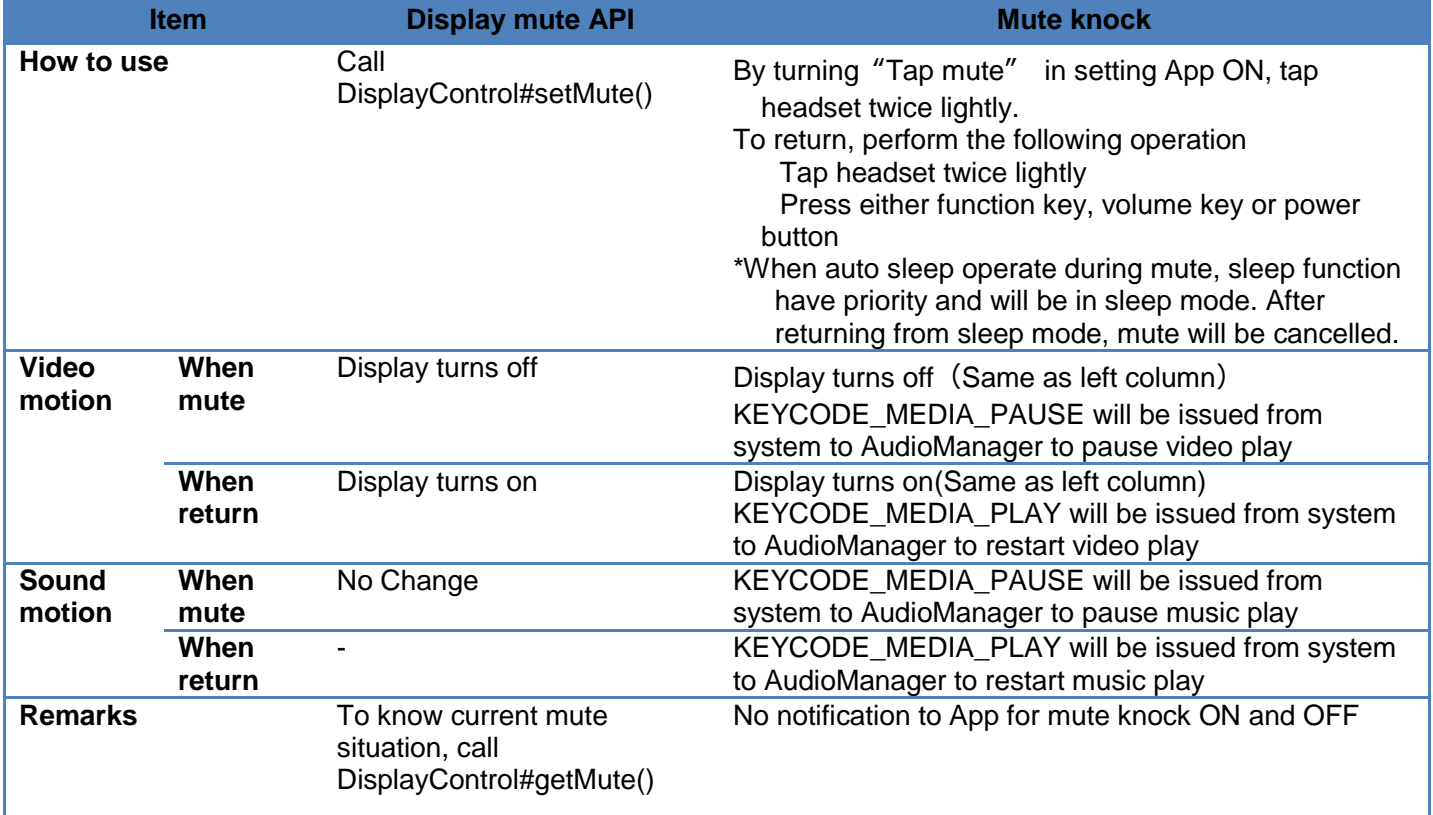

# <span id="page-24-0"></span>**3.5. Creating images for the see-through function**

MOVERIO is a device that uses projection technology. This system provides the user with an image projected onto a half-mirror via a light-guided panel, creating a half-mirror version (whereby not all the pixels are needed) allowing images to be arranged over a real-life scene giving a sense of transparency, and creating a more vivid augmented reality experience.

To create this transparent background effect, so visual elements (text, graphics...) stand out vividly, the background will need to be set to black when drawing on the projection, so you display the target section overlapping with the actual images.

The following steps allow you to create images making use of the see-through function.

#### 1) Execute full screen display.

 To reduce the feeling of being in a screen, remove everything except for the necessary image (status bar and so on).

#### 2) Make the background black.

Make everything black except for the object you want to display ( $[R,G,B] = [0,0,0]$ ). In theory, the black section should keep out external light.

Object you want to display bisplayed scene Scene placed over MOVERIO

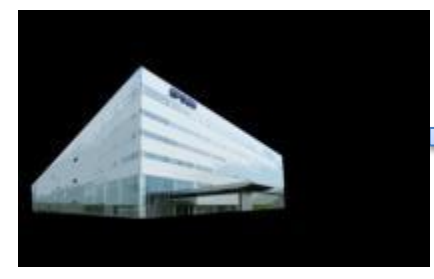

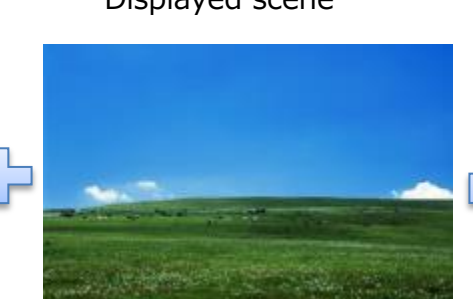

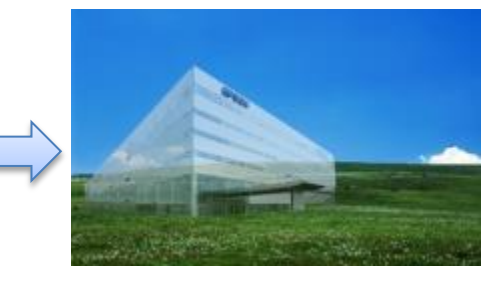

# <span id="page-25-0"></span>**4. UI Control**

# <span id="page-26-0"></span>**4.1. UI control summary**

#### **4.1.1. Hardware button types and functions**

The BT-300 comes with the hardware buttons shown in the following figure. The key event for each key is shown in Table 4-1 [Key Code List.](#page-26-1)

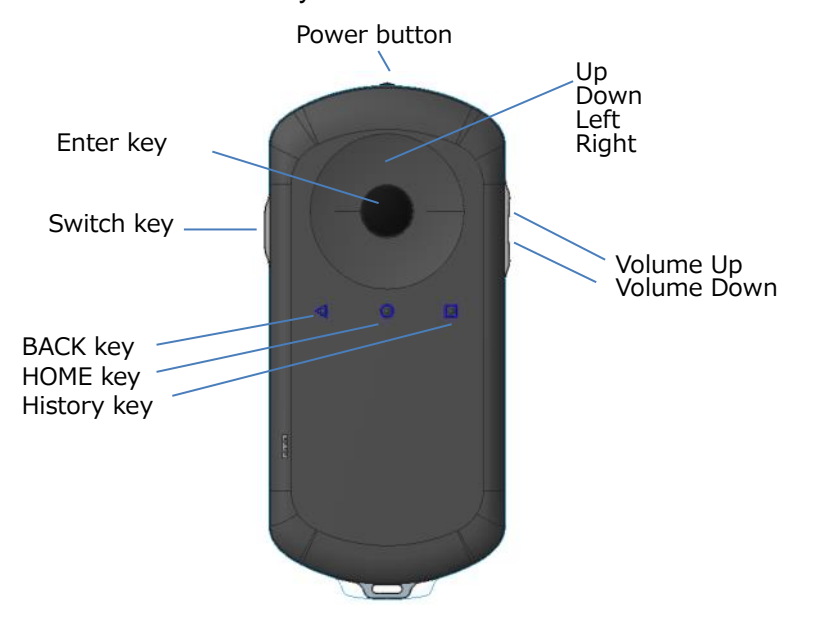

#### Table 4-1 Key Code List

<span id="page-26-1"></span>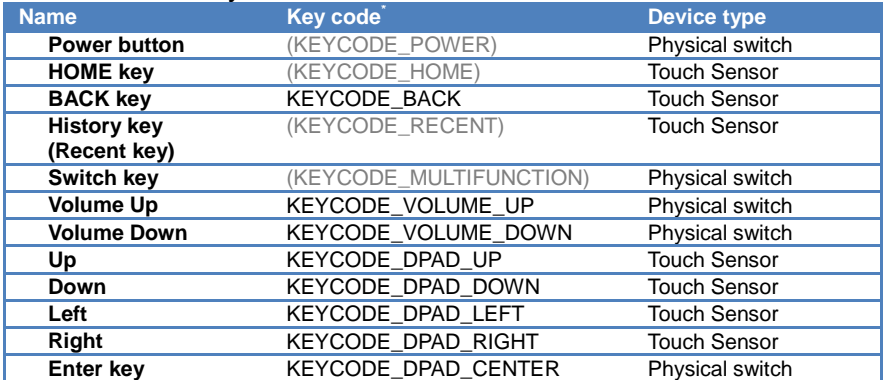

\*When there are parenthesis, events are not notified in the app.

#### **4.1.2. Events that can be acquired by the app during track pad operations**

The following table indicates whether or not an event occurs for each method when the track pad is operated for relative coordinates mode and absolute coordinates mode.

#### $\checkmark$  : Event occurs

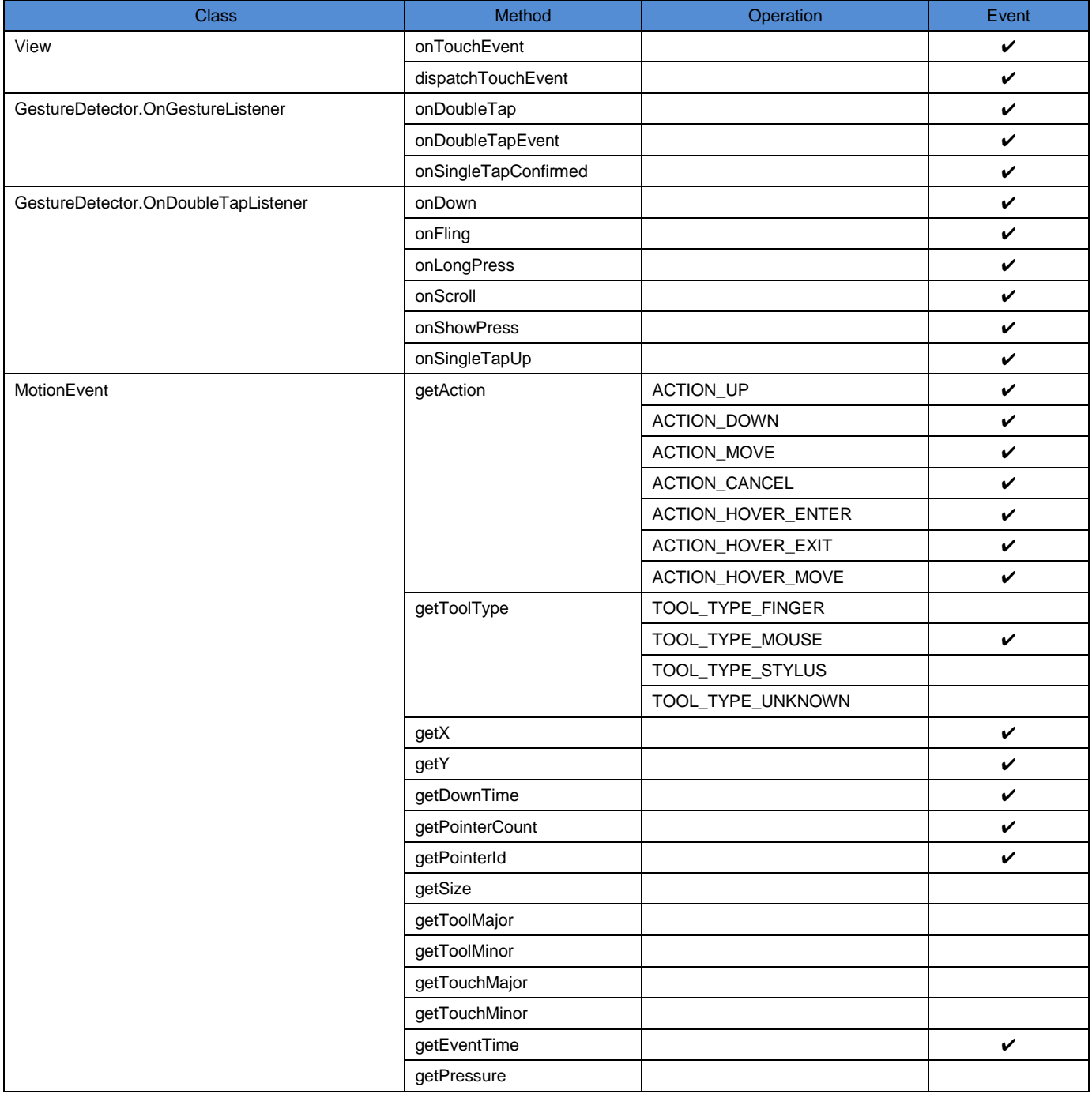

# <span id="page-28-0"></span>**5. Camera Control**

# <span id="page-29-0"></span>**5.1. Camera control summary**

The BT-300 has a camera built into the headset. As well as standard photography, you can also use it to recognize markers.

#### **5.1.1. Main specifications of the built-in camera**

Table 5-1 Main specifications of the built-in camera

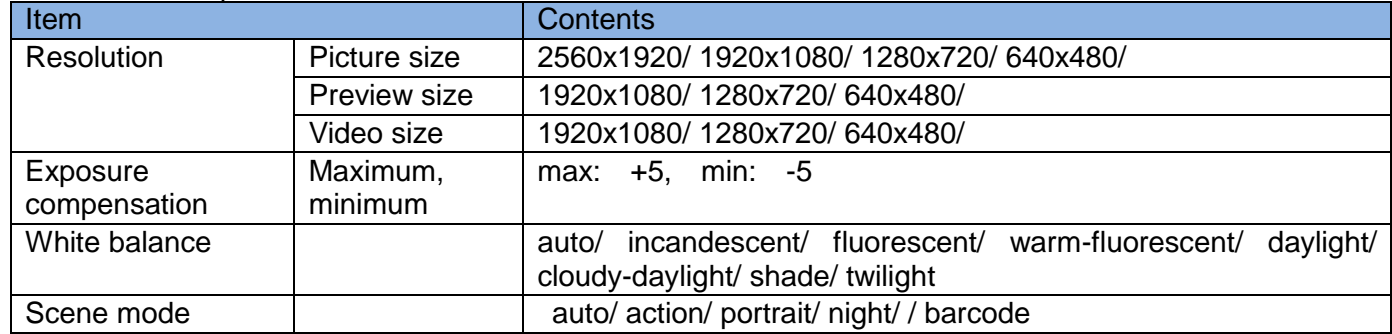

#### **5.1.2. Externally connected camera**

- The BT-300 allows you to connect a UVC 1.0 supported camera to the micro-USB connector.
- The image resolution and frame rate for shooting images depends on the camera being used.
- Note that we cannot guarantee operation for all UVC supported cameras.

#### **5.1.3. Precaution for camera releae process**

When camera is open and user press HOME key, App will evacuate to background. Please be sure to do the camera release process in that situation. In details, please write camera release process in onPause method. Especially for external camera, while in the situation of not doing release process, be careful it may not be in right connected situation when detaching.

# <span id="page-30-0"></span>**6. Sensor Control**

### <span id="page-31-0"></span>**6.1. Sensor control summary**

This section provides a list of the sensors available in the BT-300. You can acquire the values for each sensor in the same way as for a general sensor by using the standard Android API.

When you can not use sensor type, you can also specify the value of sensor ID column directly.

#### **6.1.1. Sensor list**

Table 6-1 Sensor list

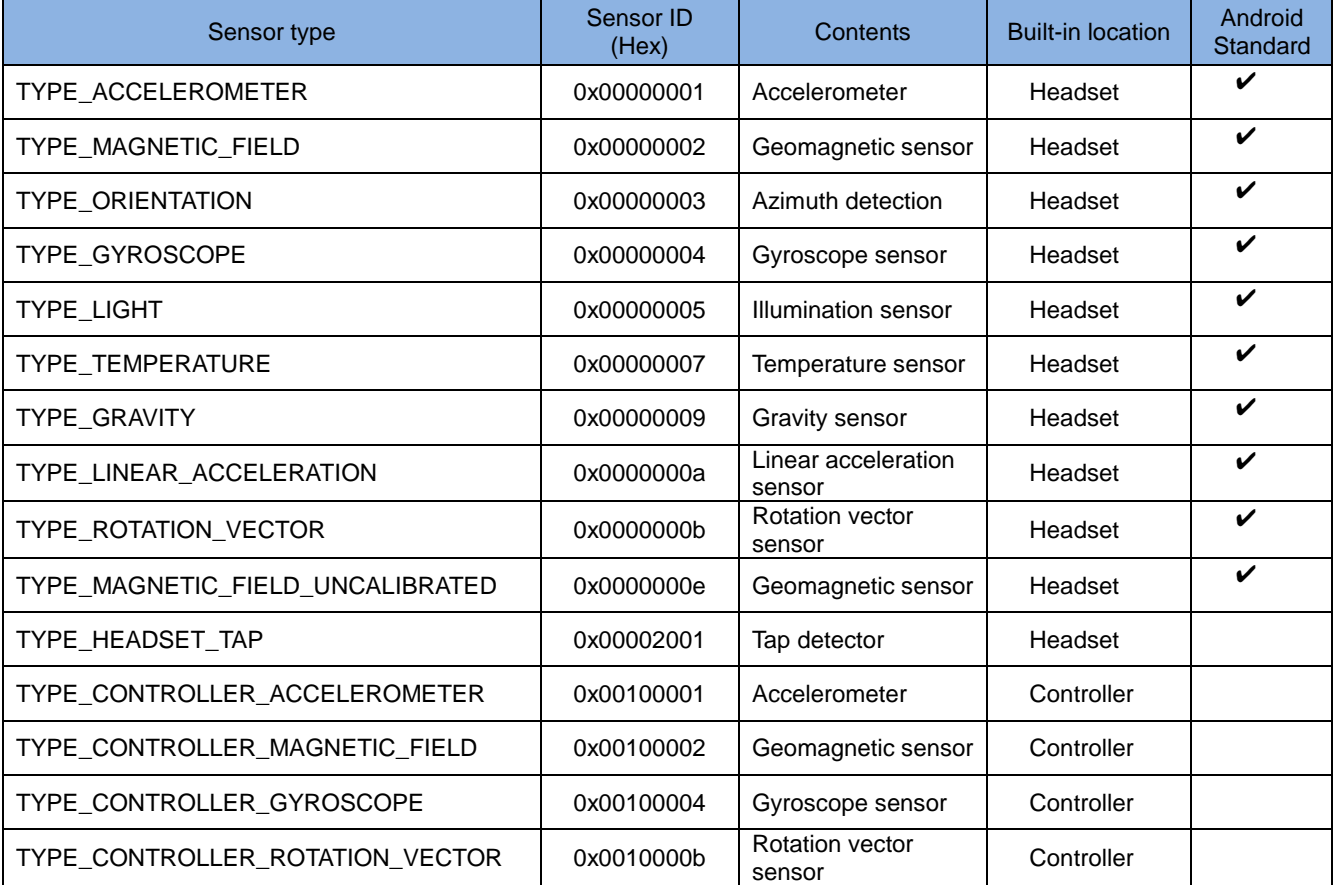

\* You can use the sensors in the headset and the controller at the same time. There is no real limit to the number of sensors that can be used at the same time, but we recommend that the listener only registers necessary sensors to prevent a decline in performance.

#### **6.1.2. Coordinations axis for each sensor**

From the sensors built into the headset and controller, a sensor value is output for each sensor with an X, Y, Z axis according to the coordinate axis shown in the following figure.

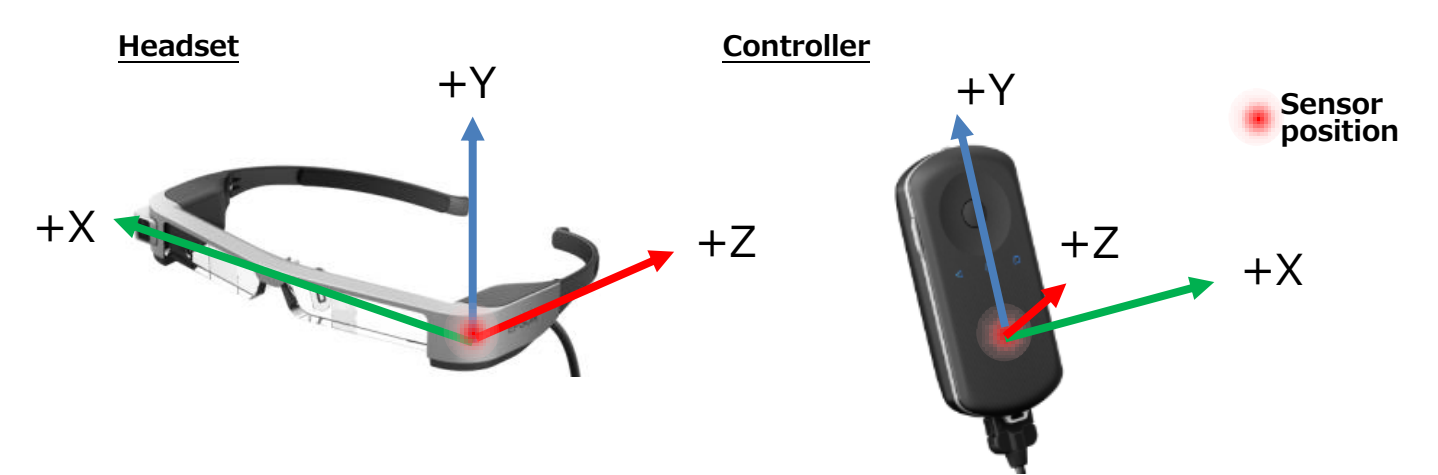

### <span id="page-33-0"></span>**6.2. Using the sensors**

The sensors use the standard Android API, SensorEventListener.

#### **6.2.1. Import module**

To use the sensors, import the following modules. android.hardware.Sensor android.hardware.SensorEvent android.hardware.SensorEventListener

#### **6.2.2. Using SensorEventListener**

It is necessary to implement SensorEventListener for sensors using Activity or Service. Example) Implementing SensorEventListener in Activity **public class** SampleActivity **extends** Activity **implements** SensorEventListener

#### **6.2.3. Registering sensors being used**

When using a sensor, you need to register a sensor listener.

Example) Registering an accelerometer

```
//System sensor service acquisition
SensorManager sm = (SensorManager)getSystemService(SENSOR_SERVICE);
//Registering an accelerometer (TYPE_ACCELEROMETER)
Sensor s = sm.getDefaultSensor(Sensor.TYPE_ACCELEROMETER);
sm.registerListener(this, s, SensorManager.SENSOR_DELAY_NORMAL);
```
#### **6.2.4. Acquiring a sensor value**

You can use the sensor value by acquiring a sensor event in onSensorChanged for SensorEventListener.

```
Example) Acquiring a sensor value for the accelerometer
 @Override
public void onSensorChanged(SensorEvent event) {
  //Acquiring the accelerometer value (display log)
  if(event.sensor.getType() == Sensor.TYPE_ACCELEROMETER){
     Log.d("Sample","ax="+event.values[0]+",ay="+event.values[1]+",az="+event.values[2]);
  }
}
```
The sensor value that can be received by onSensorChanged differs depending on the sensor type being used. The SensorEvent array element numbers that support each sensor type are shown below.

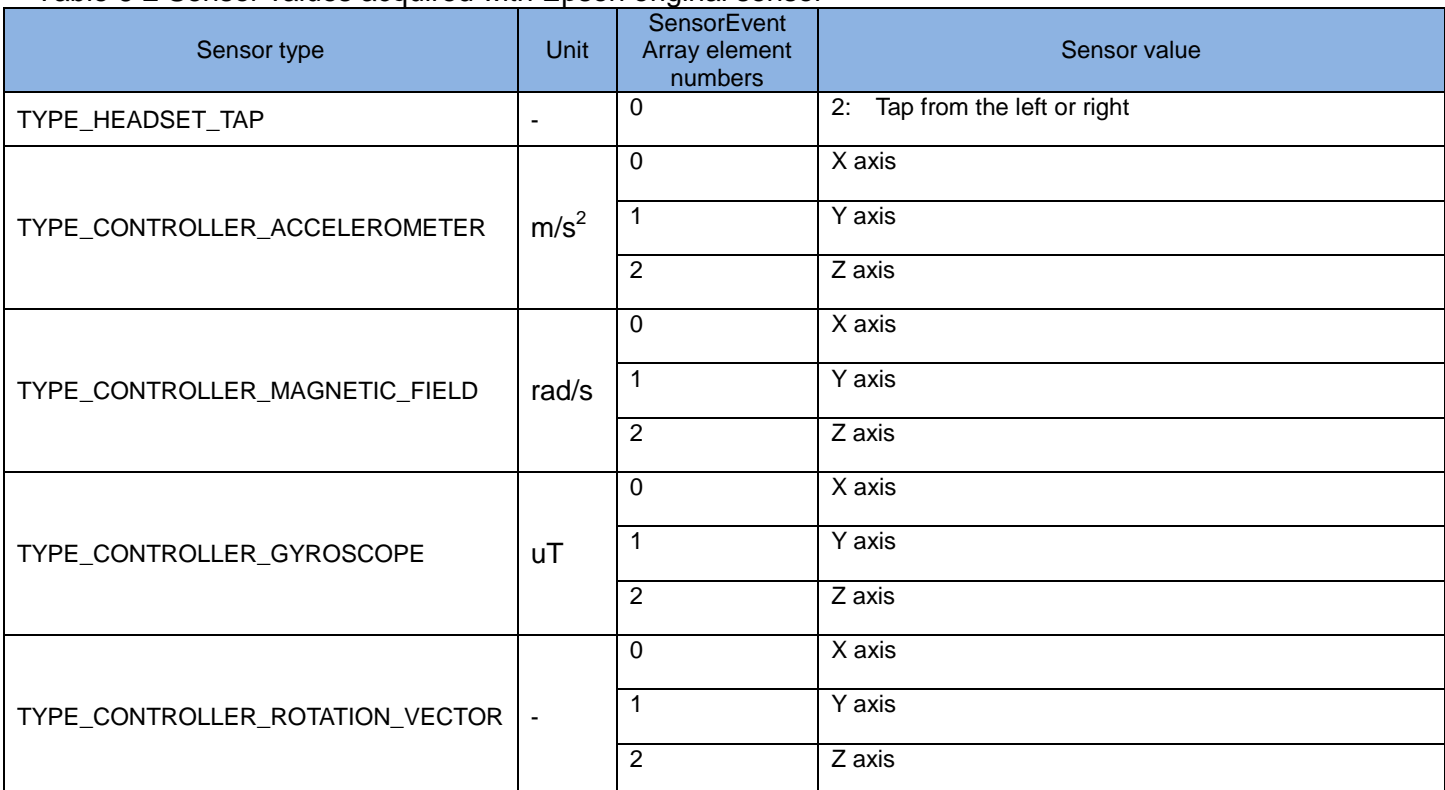

Table 6-2 Sensor values acquired with Epson original sensor

\* For standard Android sensor types, these values are omitted to conform to the Android standard.

### <span id="page-35-0"></span>**6.3. Sample Code**

When using sensor type TYPE\_HEADSET\_TAP, Toast is displayed in the sample code when a tap is detected.

```
package com.epson.moverio.sample.TapSample;
import android.app.Activity;
import android.hardware.Sensor;
import android.hardware.SensorEvent;
import android.hardware.SensorEventListener;
import android.hardware.SensorManager;
import android.os.Bundle;
import android.widget.Toast;
public class MainActivity extends Activity implements SensorEventListener {
      @Override
     protected void onCreate(Bundle savedInstanceState) {
             super.onCreate(savedInstanceState);
             setContentView(R.layout.activity_main);
             SensorManager sm = (SensorManager)getSystemService(SENSOR_SERVICE);
             Sensor sensor = sm.getDefaultSensor(Sensor.TYPE_HEADSET_TAP);
             sm.registerListener(this, sensor, SensorManager.SENSOR_DELAY_NORMAL);
     }
      @Override
     public void onSensorChanged(SensorEvent event) {
             if(event.sensor.getType() == Sensor.TYPE_HEADSET_TAP){
                     //if tap event occurs, show Toast
                      Toast.makeText(this, "tap event!", Toast.LENGTH_SHORT).show();
             }
      @Override
     protected void onPause() {
           super.onPause();
             SensorManager sm = (SensorManager)getSystemService(SENSOR_SERVICE);
             if (sm != null) {
                      sm.unregisterListener(this);
             }
      }
      @Override
     public void onAccuracyChanged(Sensor sensor, int accuracy) {
      }
```
# <span id="page-36-0"></span>7. **Bluetooth**

# <span id="page-37-0"></span>**7.1. Bluetooth summary**

#### **7.1.1. Supported specifications**

This describes the Bluetooth specifications for the BT-300.

#### Table 7-1 Bluetooth profile support

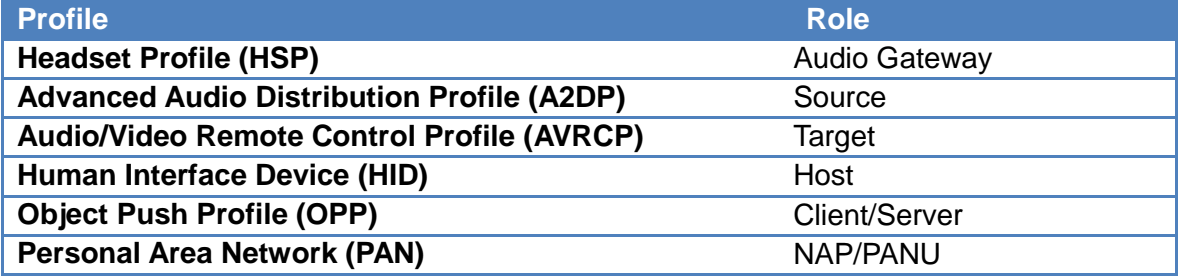